## <u>Artshow.jp</u> ID  $\mathcal{O}(\mathcal{O}_{\mathbb{Z}})$  is a subsequent to the contract of the contract of the contract of the contract of the contract of the contract of the contract of the contract of the contract of the contract of the contract of the <u>termini har gud sharriya ta ya astaniyi (2002) ci hoo kaci kor a share ee ta ta ya astani i</u> を入力後、【登録】ボタンを押す。 後日、「ArtShow.jp」管理】、より「会場IDとパスワード」が、ご登録者  $ArtShow.v.p$ E-mailアドレス宛に送信されます。 ※会場登録は初回のみです。 ■会場情報の変更と削除……操作マニュアル/会場更新pdf.1 画面下部より「会場IDとバスワード」を入力、「会場情報更新]ボタンを押すと、現在登録されている 「展覧会会場情報」表示されるので、変更する項目を入力[変更又は削除]ボタンを押す。 ◎新規会場登録 (2)展覧会情報登録 ■展覧会情報登録…… 操作マニュアル/展覧会登録pdf. 展覧会登録は会場登録から始める. 画面下部より「会場IDとパスワード」を入力、「展覧会情報更新」ボタンを押すと、「展覧会情報表示」 こちらをクリック! 画面が表示されるので、展覧会データー(概要、会期、会場等)やイメージ画像等、所定の項目を入

会場情報更新

展覧会情報更新

貸し会場予定情報更新

力し登録ポタンを押して下さい。

■ 展覧会情報の変更と削除…… 操作マニュアル/展覧会登録pdf.

|で、該当展覧会の内容を入力、[変更又]は削除]ボタンを押して下さい。♪

 $ID:$ 

パスワード:

|同上の操作より、「展覧会情報表示」画面を表示すると、既は登録した展覧会情報が表示されるの|

j.

## 展覧会会場更新

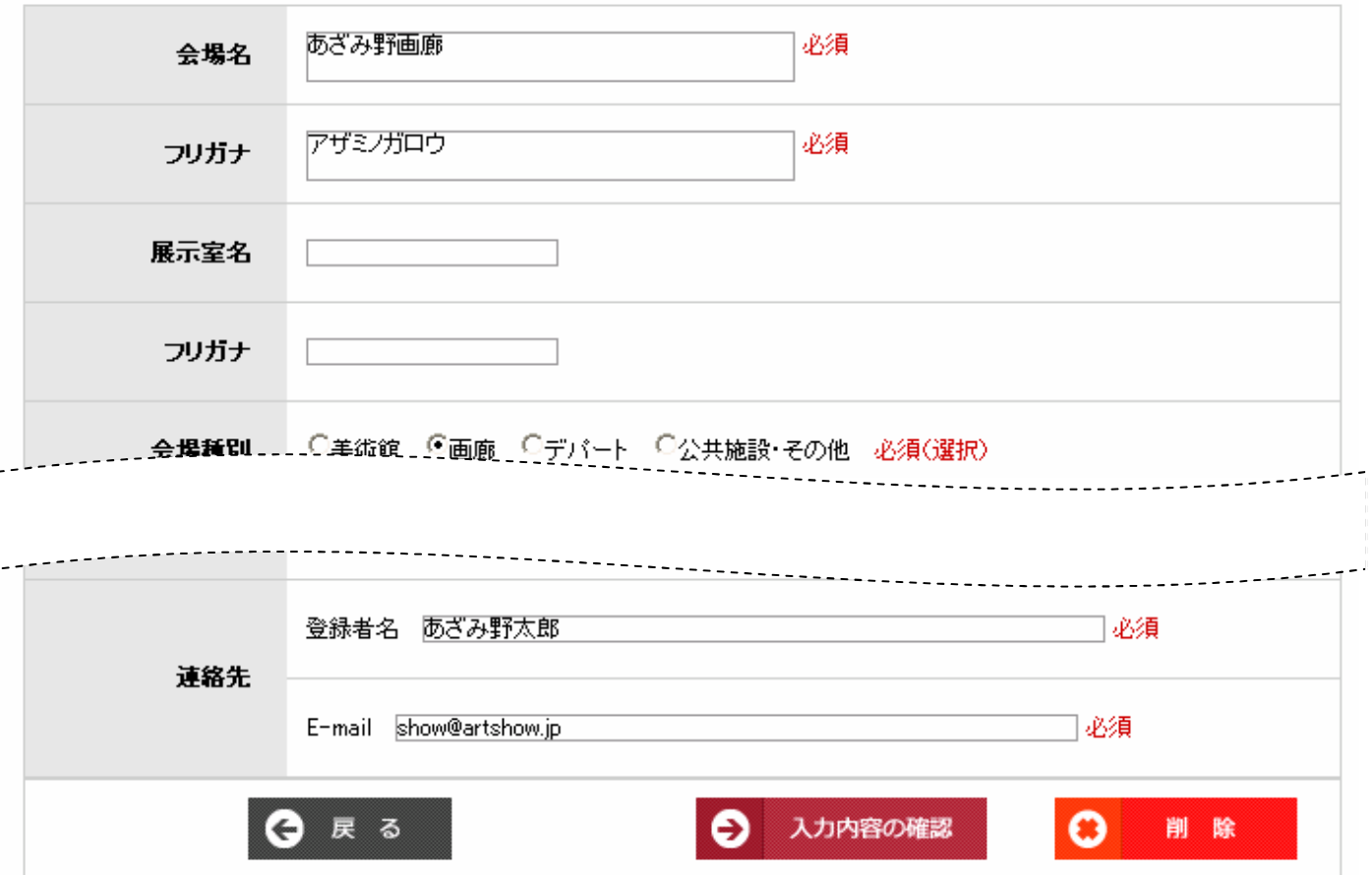